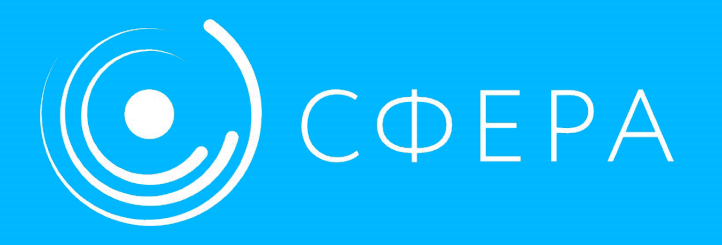

# БАЗОВАЯ НАВИГАЦИЯ В SAP

Материалы для обучения

2020

Авторизация

Для входа в SAP на рабочем столе необходимо выбрать ярлык SAP Business Client

Для входа в интерфейс SAP GUI используется соединение: **EAP SAPGUI+SSO**

Для входа в интерфейс Fiori используется соединение: **EAP FLP400+SSO**

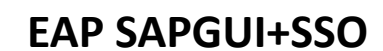

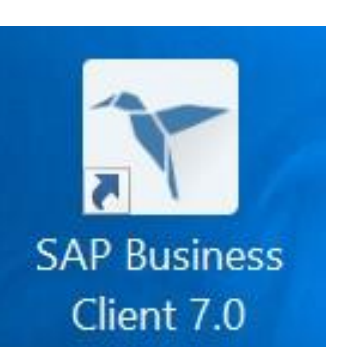

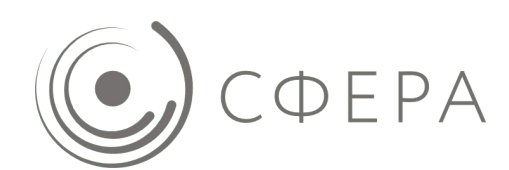

В системе SAP каждый пользователь имеет именную **учётную запись**, обладающую набором ролей в зависимости от содержания и объёма выполняемых бизнес-операций.

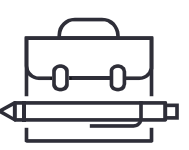

**Роль** – поименованная совокупность функций, полномочий на их выполнение и полномочий на доступ к используемым информационным объектам.

**Полномочия** – возможности в системе и уровень доступа к данным.

Помимо функций, роль определяет **орг. единицы**, в которых предполагается осуществление хозяйственных операций.

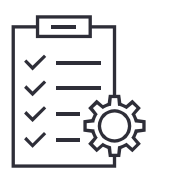

- **Пример:** Роль (EAM) *Планировщик технической службы 5900* определяет
	- Набор полномочий на системные объекты (БЕ=5900)
	- Набор функций (набор транзакций, допустимый для данной роли)
		- Создание сообщения ТОРО Общее
		- Изменение сообщения ТОРО
		- Просмотр сообщения ТОРО
		- Создать заказ ТОРО

И т.д.

#### Интерфейс SAP Fiori

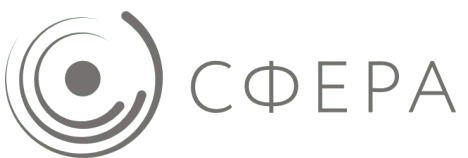

Рабочее место SAP Fiori состоит из **сгруппированных** по функциям приложений. Можно изменить эту группировку, сформировать избранное («Моя домашняя страница»), а также воспользоваться поиском по всем доступным ему приложениям.

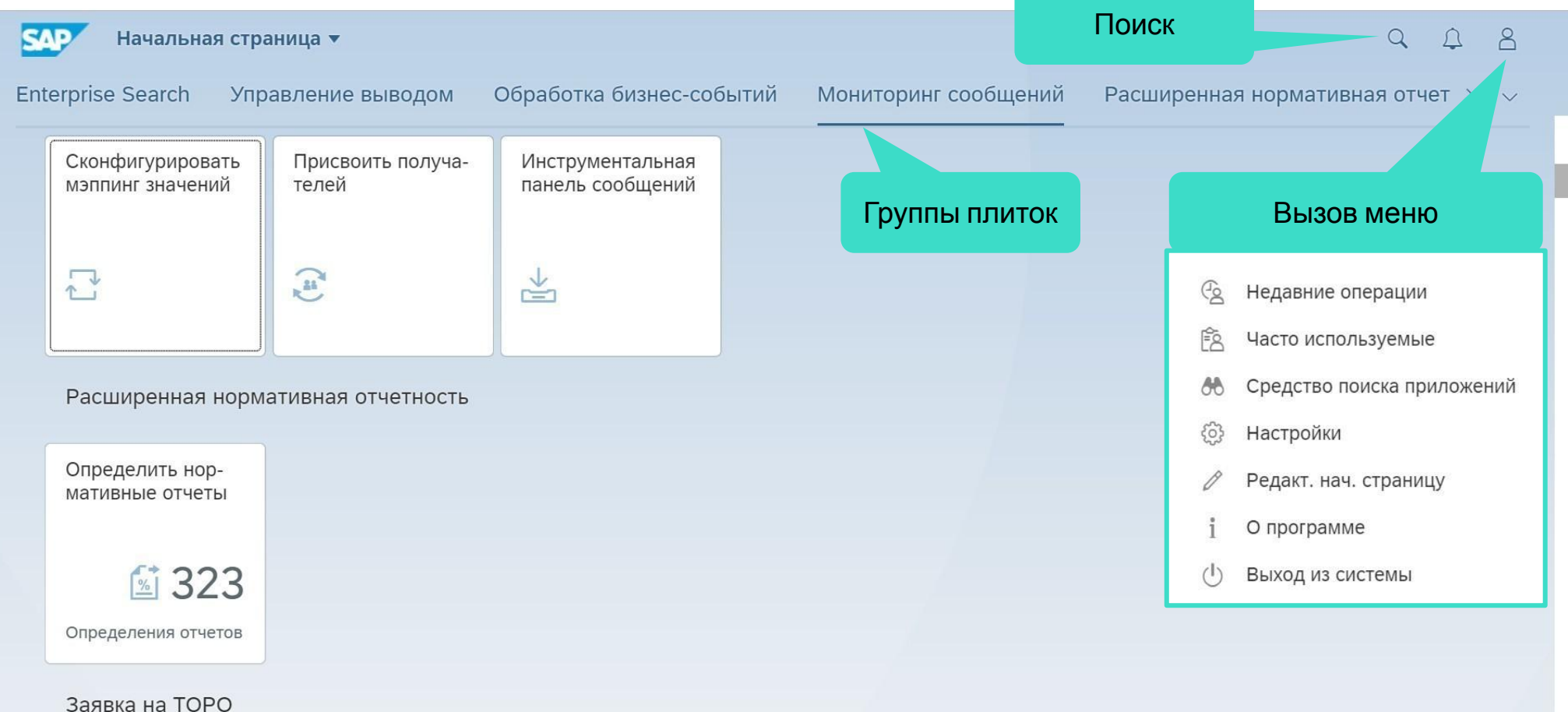

Интерфейс SAP GUI

**Транзакцией** в SAP называется программа для выполнения конкретной бизнес-задачи. Каждая транзакция имеет техническое имя (или код) – уникальную последовательность символов в SAP длиной до 20 символов.

Поле ввода транзакции на начальном экране служит для перехода к конкретной операции по ее коду.

Выпадающий список в этом поле открывает перечень последних введенных команд и позволяет быстро запустить транзакции из этого списка.

Результат выполнения операции отображается в строке состояния в нижнем левом углу экрана – в виде сообщения одного из трёх типов:

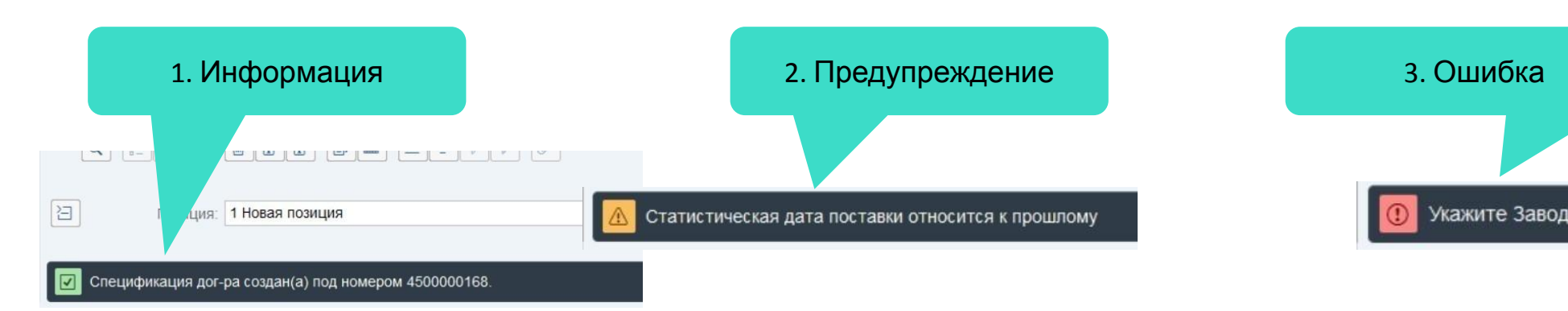

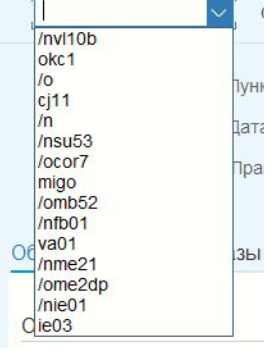

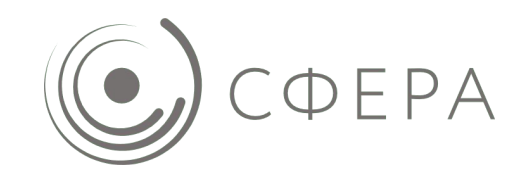

## Интерфейс SAP GUI

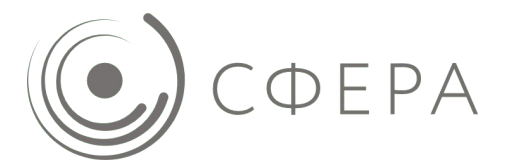

Начальный экран SAP GUI – SAP Easy Access, откуда можно перейти к выполнению операций **тремя способами**:

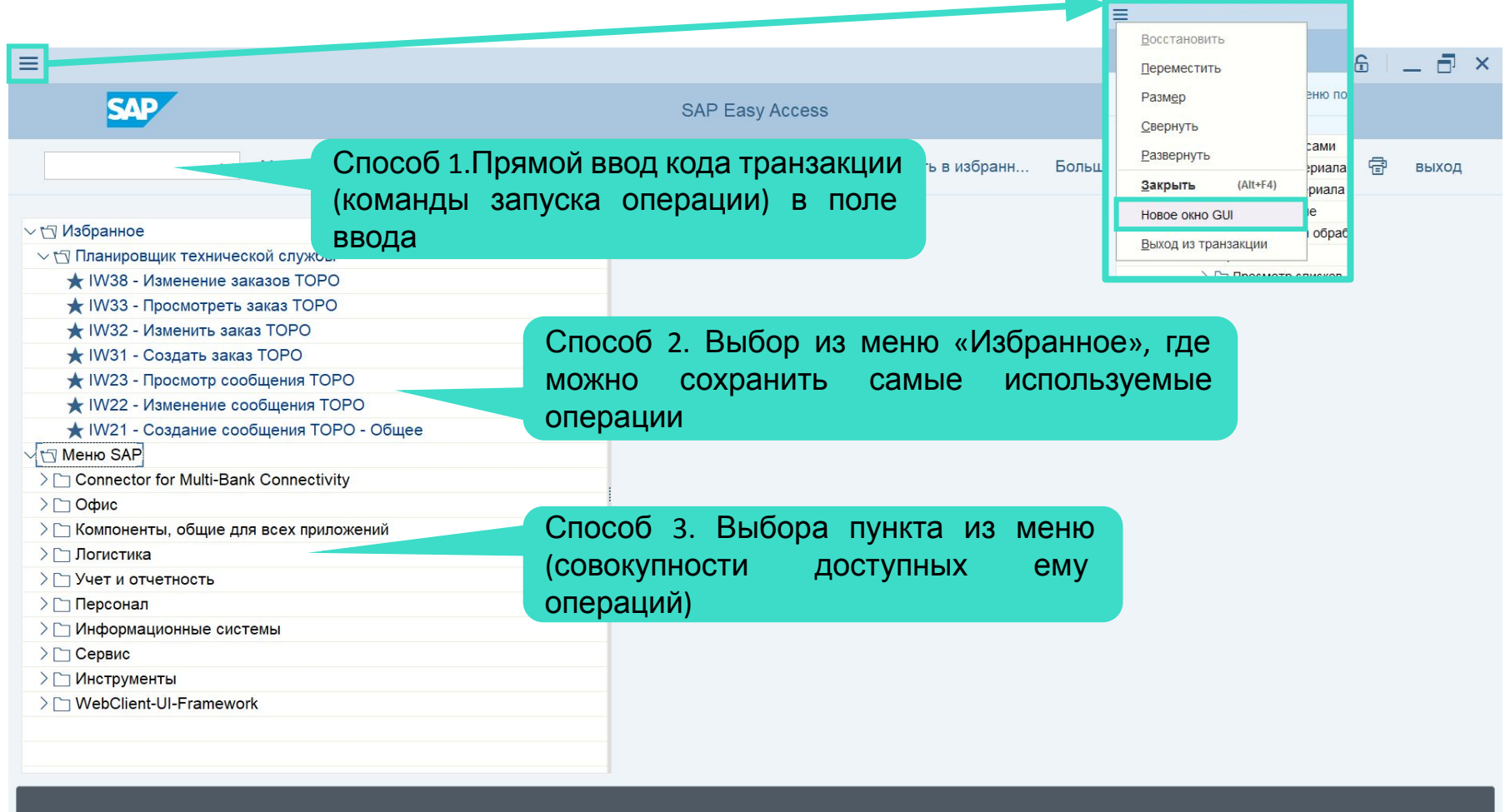

**PEPA** 

Для оптимизации работы рекомендуется выполнение нескольких настроек при первом входе в систему. Все настройки находятся в меню «**Больше»**. В системе используются технические имена, позволяющие

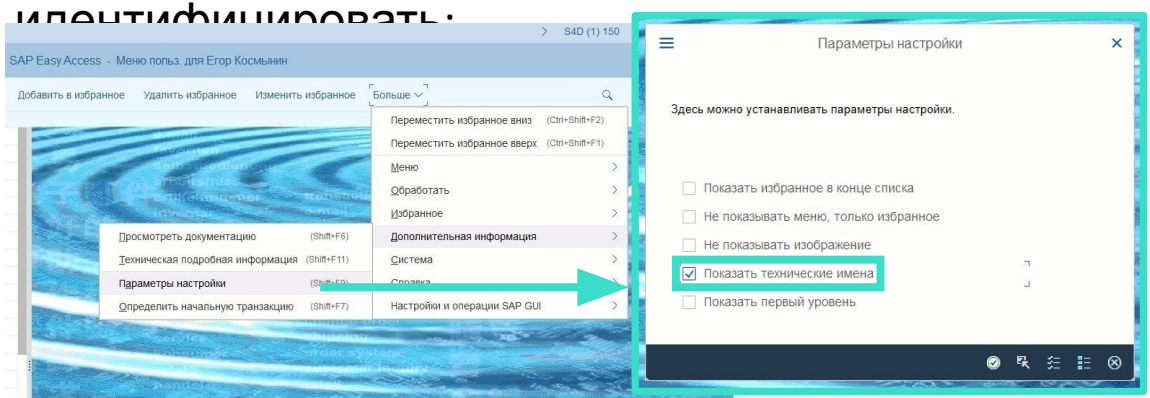

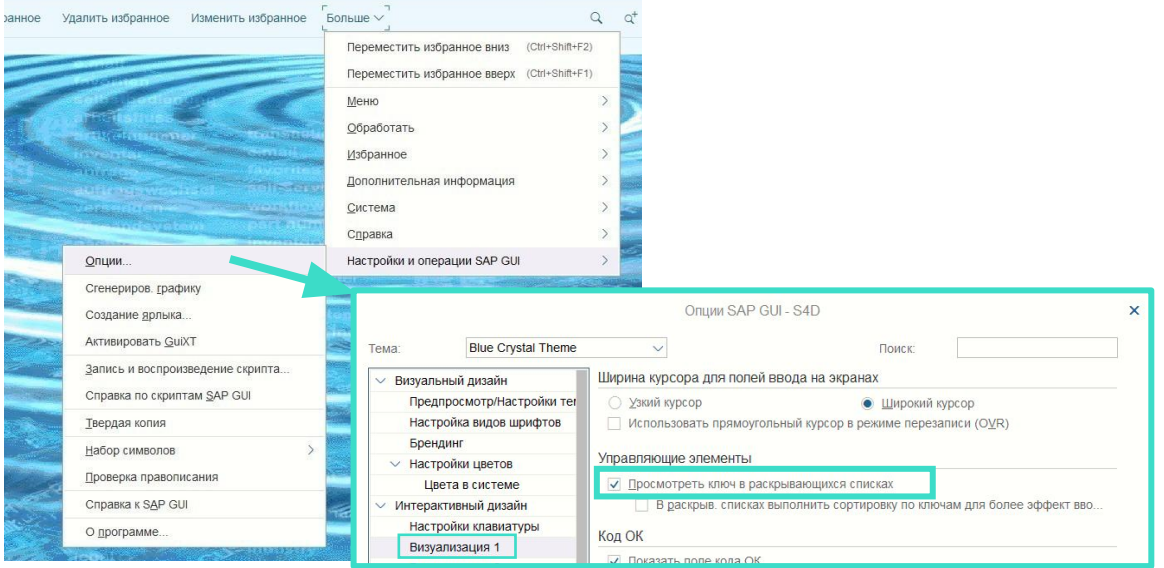

• Транзакции (необходимо активировать)

• Виды объекта по короткому коду, их отображение активируется флажком «**Просмотреть ключ в раскрывающихся списках**» на вкладке «**Визуализация 1**» раздела опций «**Интерактивный дизайн**».

## Отчёты. Селекционный экран.

**Селекционный экран** – неотъемлемая часть отчета: с его помощью можно ограничить выборку по одному или нескольким критериям значением или их диапазоном для удобства анализа. Обязательные для заполнения поля помечаются звездой. Для ограничения списком значений, несколькими диапазонами или их исключения используется кнопка многократного выбора.

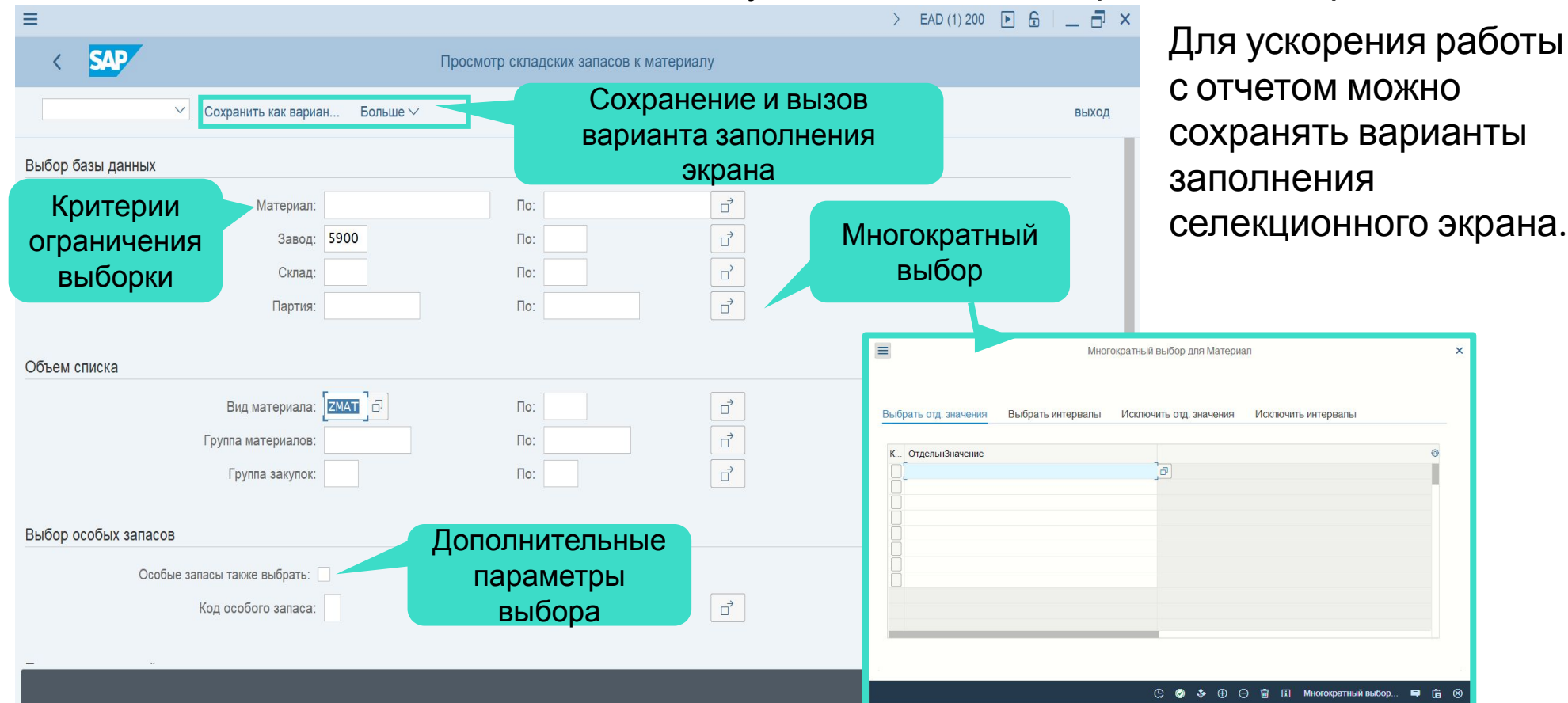

OFPA

#### Заполнение полей

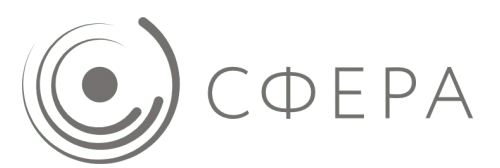

#### **Справочники** – важный инструмент при работе с системой. Когда не известен номер системного объекта, в поле можно вызвать средство поиска по различным связанным сущностям. В нем поддерживается также множественный

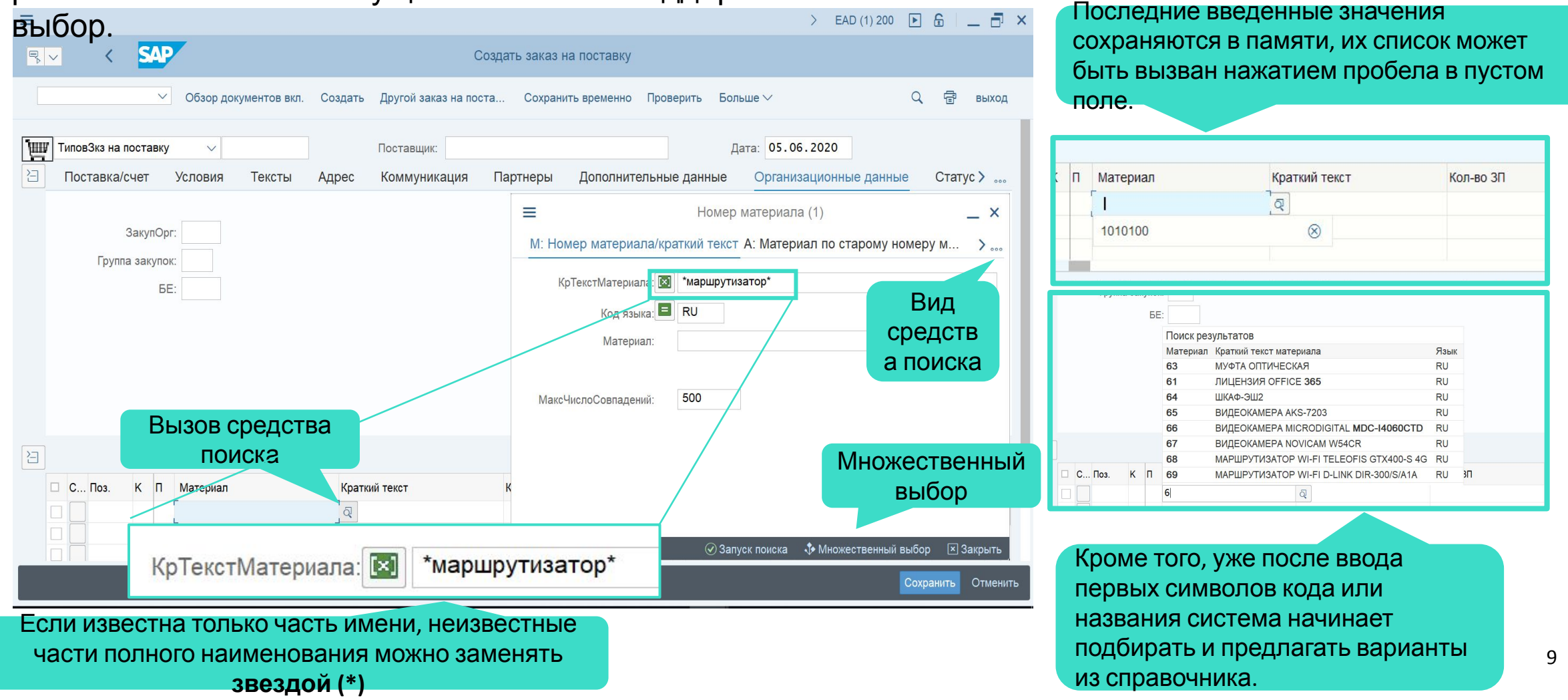

#### Отчёты. Формат списка.

а

#### После нажатия кнопки «**Выполнить»** формируется список по заданным критериям.

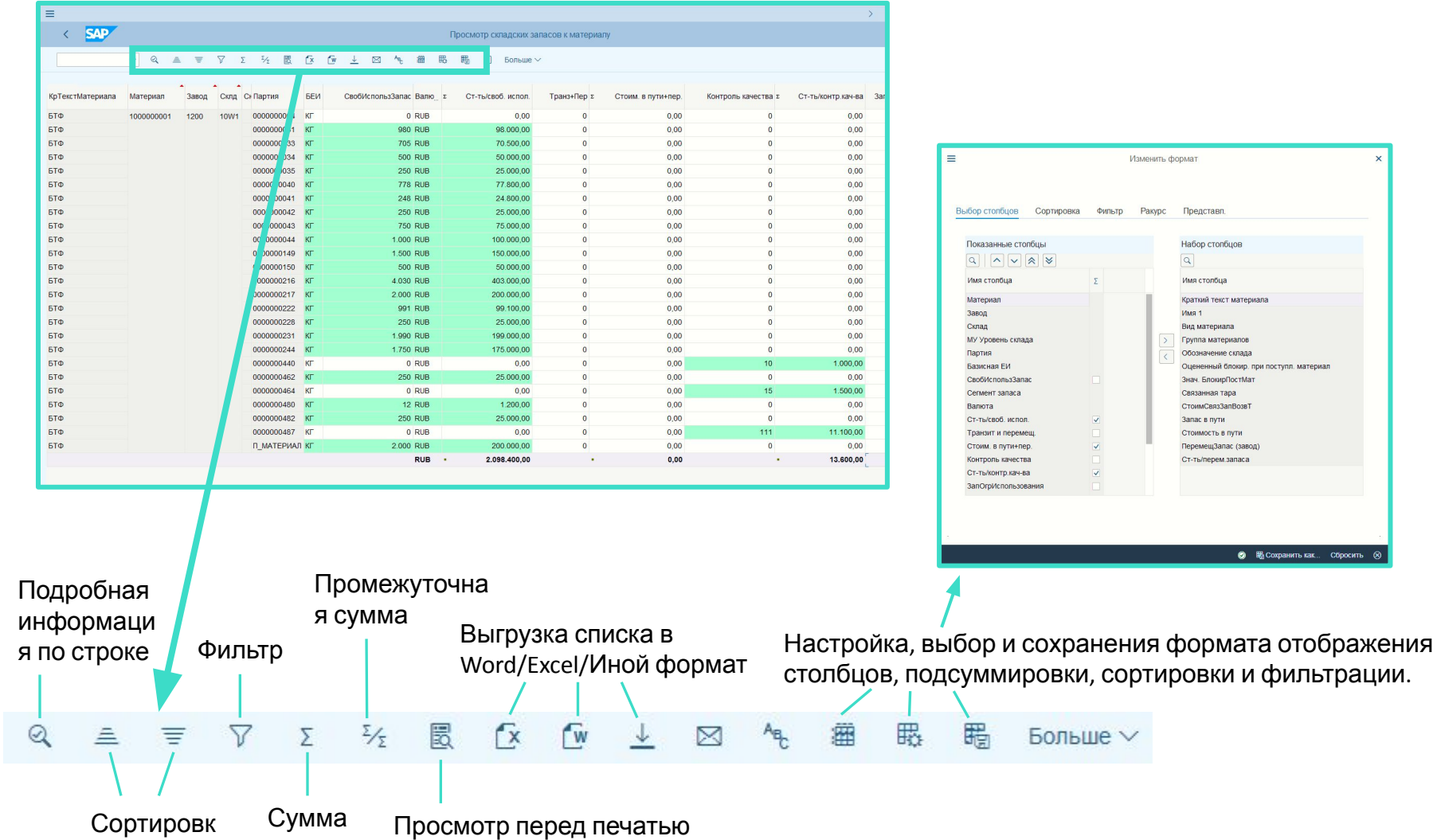

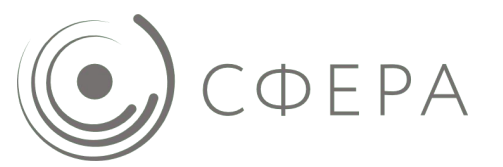

бросить ⊗

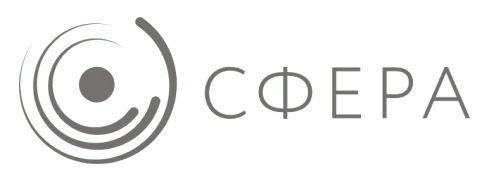

Несмотря на многообразие функций системы, есть ряд **общих графических обозначений** (пиктограмм). Самые популярные из них в сочетании с соответствующими им горячими клавишами представлены справа:

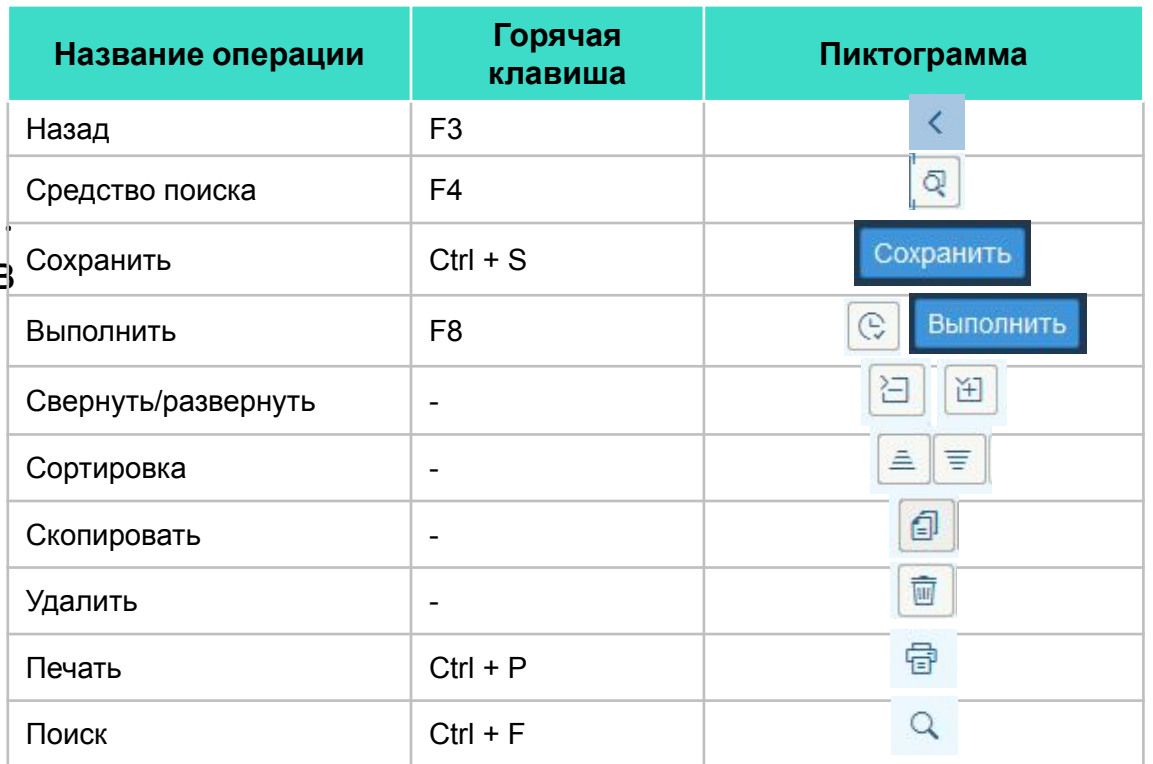

В каждой транзакции есть специфичные горячие клавиши. Узнать их можно наведением курсора мыши на интересующую кнопку:

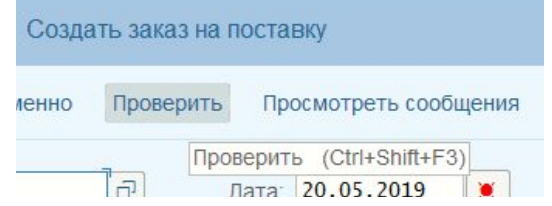